# **How to flash Swiss to work with VIA (for beginners):**

#### **Step 1:**

Go to: [https://github.com/qmk/qmk\\_toolbox?tab=readme-ov-file](https://github.com/qmk/qmk_toolbox?tab=readme-ov-file)

and scroll down until you see download and install the correct version for your operating system.

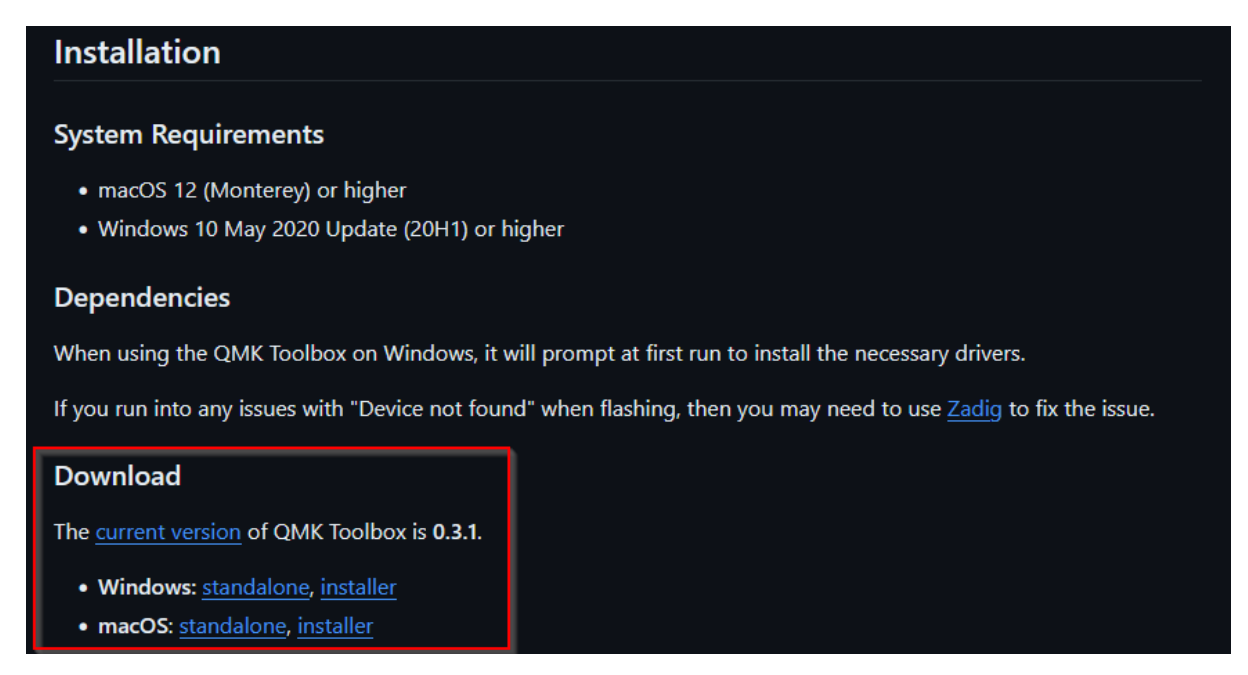

It doesn't matter if you choose standalone or installer. Standalone just downloads the exe directly and installer installs it like any other program.

### **Step 2:**

Open "QMK Toolbox" as an administrator:

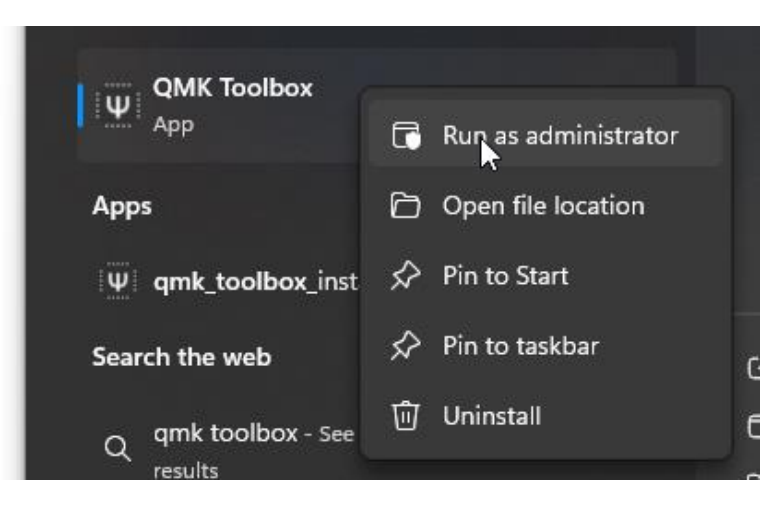

## **Step 3:**

#### **Make sure Swiss is plugged in for this step!!!**

In the top left select Tools -> Install Drivers... (you need administrator privileges for this step, hence why we ran QMK Toolbox as an administrator)

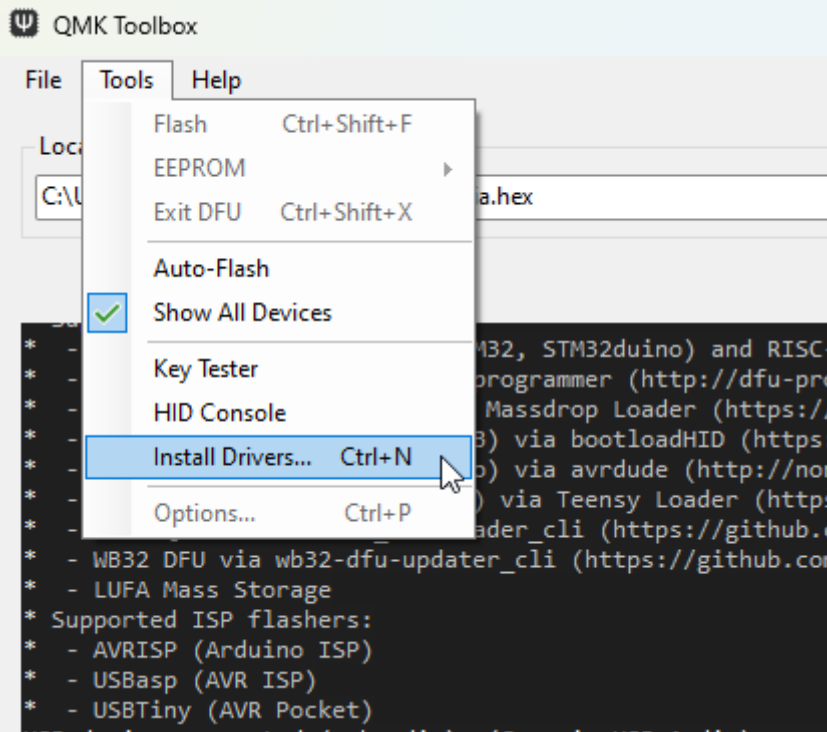

## **Step 4: Restart your PC (may be skippable but just do it)**

### **Step 5:**

Reopen "QMK Toolbox" (does not need to be run as administrator). After it is opened, press the button on the bottom of the PCB:

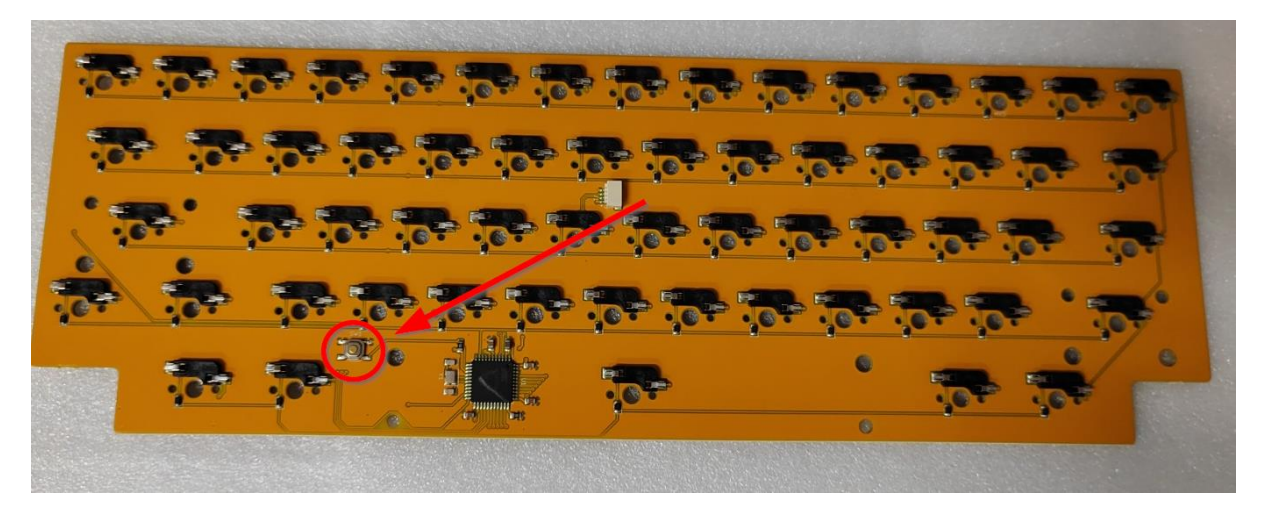

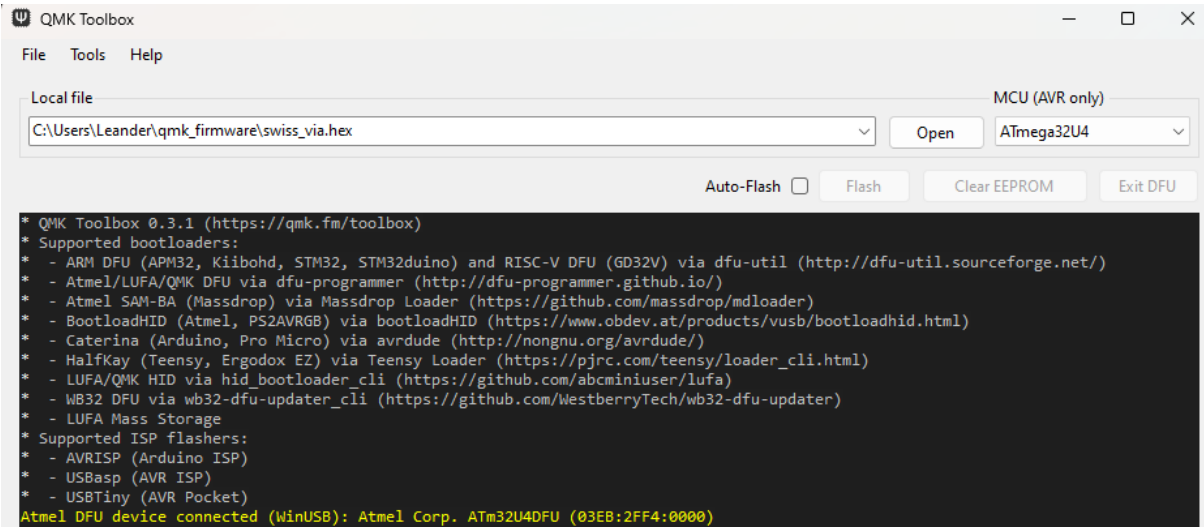

A yellow message like above should appear in QMK toolbox saying device connected.

#### **Step 6:**

Download the files "swiss\_via.hex" and "via.json" (The files should be somewhere close around where you found this guide). In QMK Toolbox click Open, navigate to the swiss\_via.hex file and select it. The file path should now show under Local file in QMK toolbox:

#### **MAKE SURE UNDER MCU (TO THE RIGHT OF OPEN), ATmega32U4 IS SELECTED.**

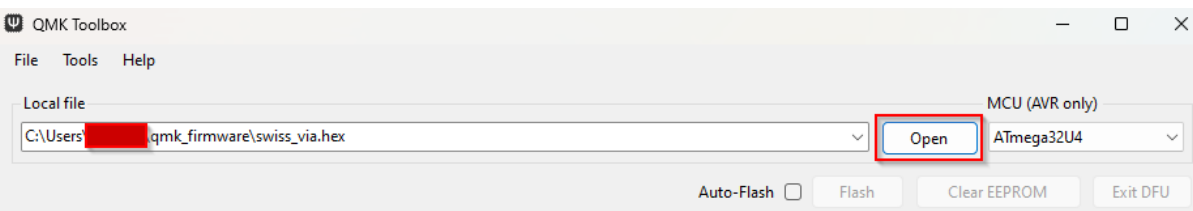

### **Step 7:**

Click "Flash". If it succeeded it should look something like this:

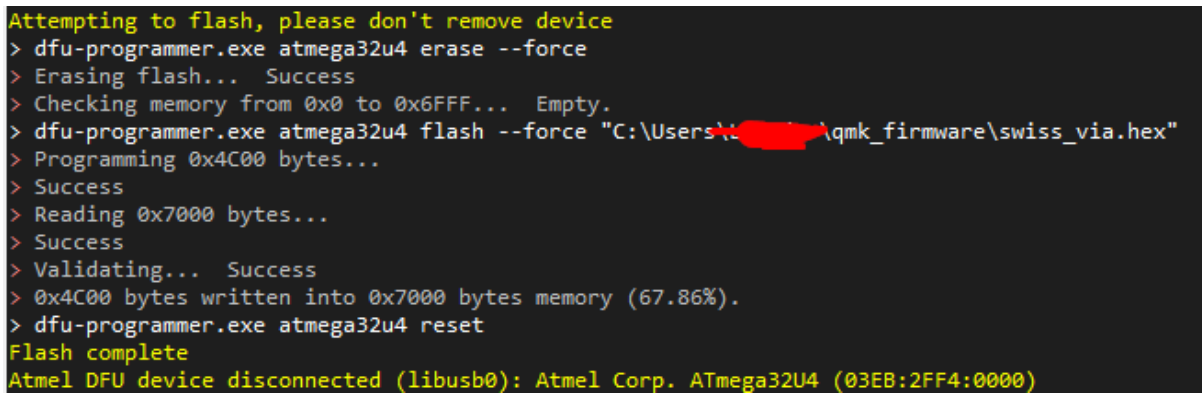

**Note: If it looks like this, then you didn't download the drivers correctly in step 3 and it won't work.**

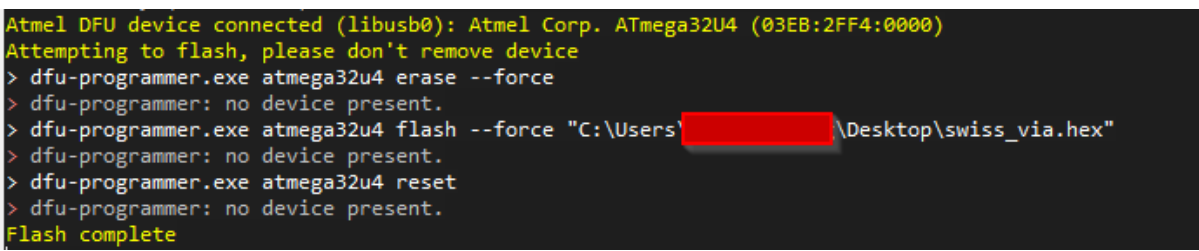

### **Step 8:**

Unplug and plug back in your "Swiss" keyboard and open VIA (Only works with Chrome or Microsoft Edge): <https://usevia.app/>

In the menu bar at the top, select settings and make sure that "Show Design tab" is toggled on:

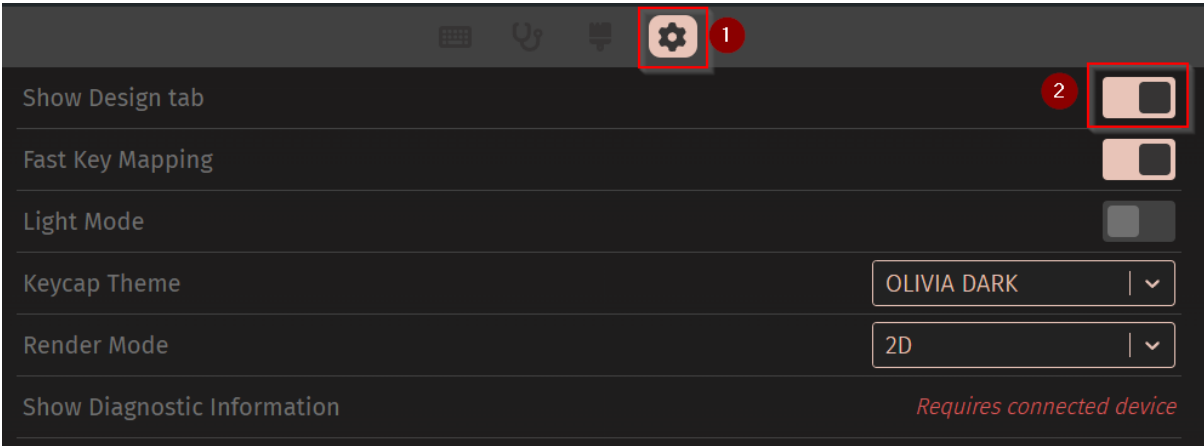

## **Step 9:**

A paint brush should've appeared in the menu bar. Select it and the click load and select the via.json file downloaded in step 6.

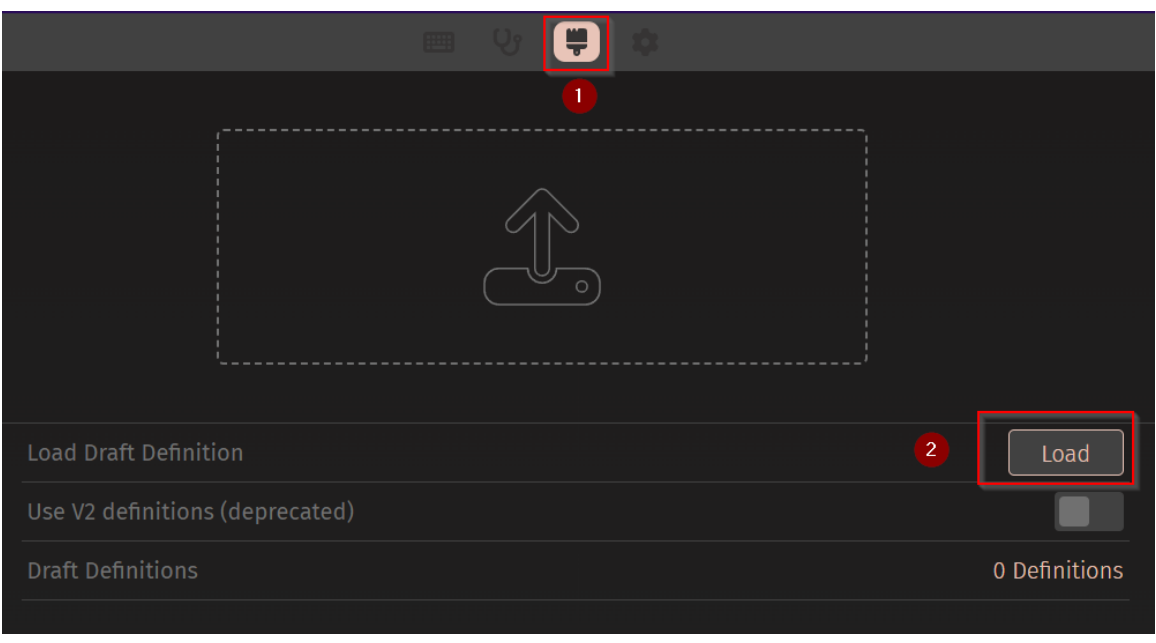

Via might ask you to connect a HID device. (If it doesn't or you clicked cancel, don't worry, the next step does this again.)

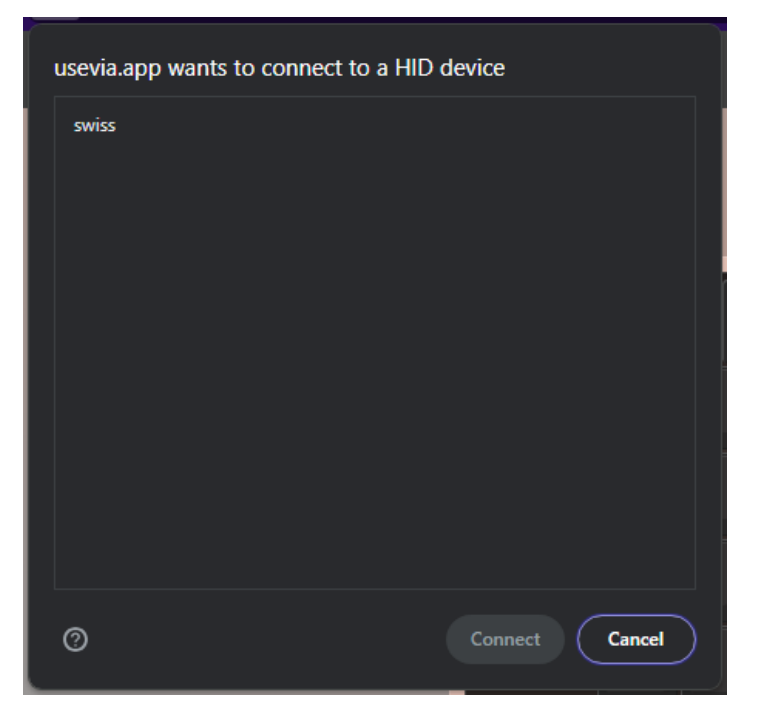

If it does show, select swiss and press connect.

Regardless of if VIA asked to connect to your HID device, the design tab (paintbrush) should look like this now:

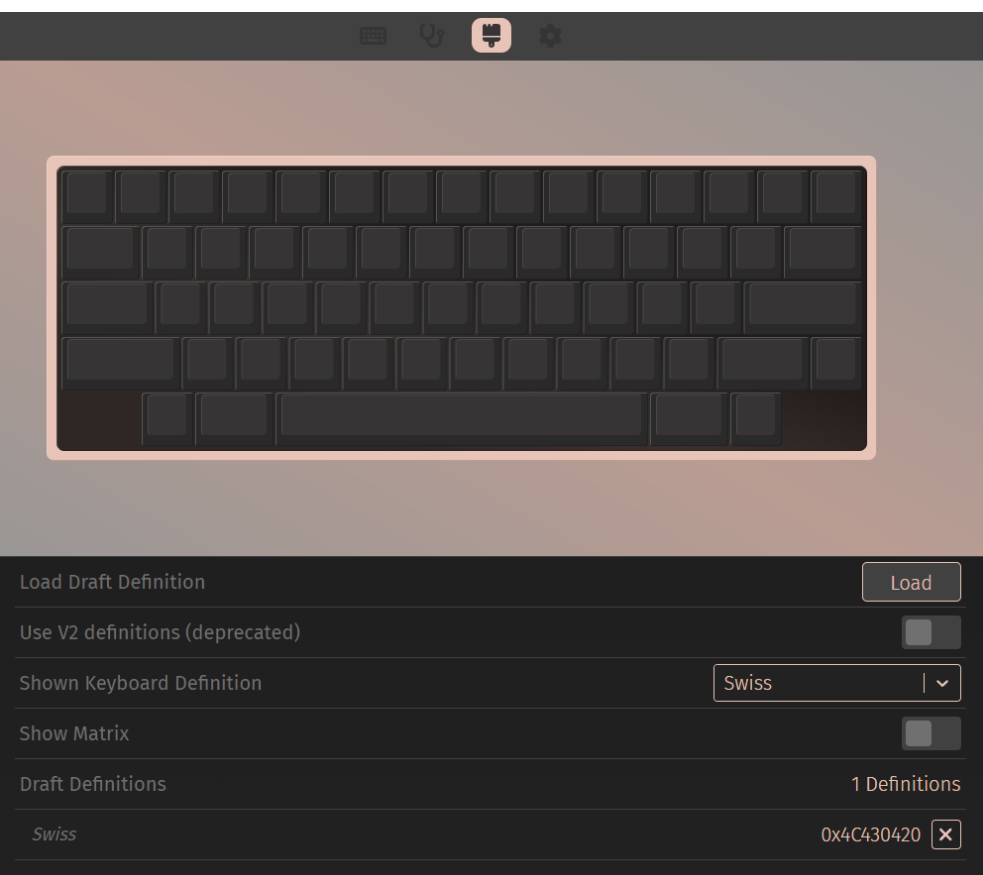

## **Step 10:**

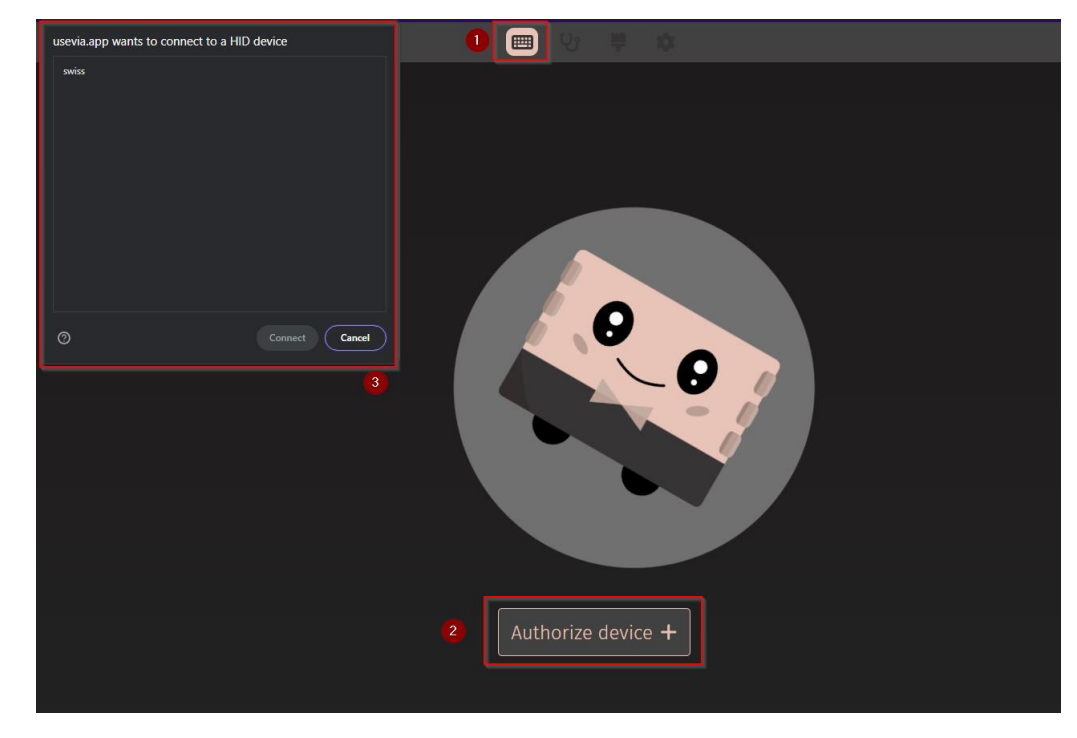

Press the keyboard in the design tab, select Authorize device, and select swiss and press connect.

**If swiss does not show as an option, you did not flash the keyboard correctly (Steps 1-7). Make sure you flashed swiss\_via.hex, not swiss\_default.hex and it was flashed successfully.** 

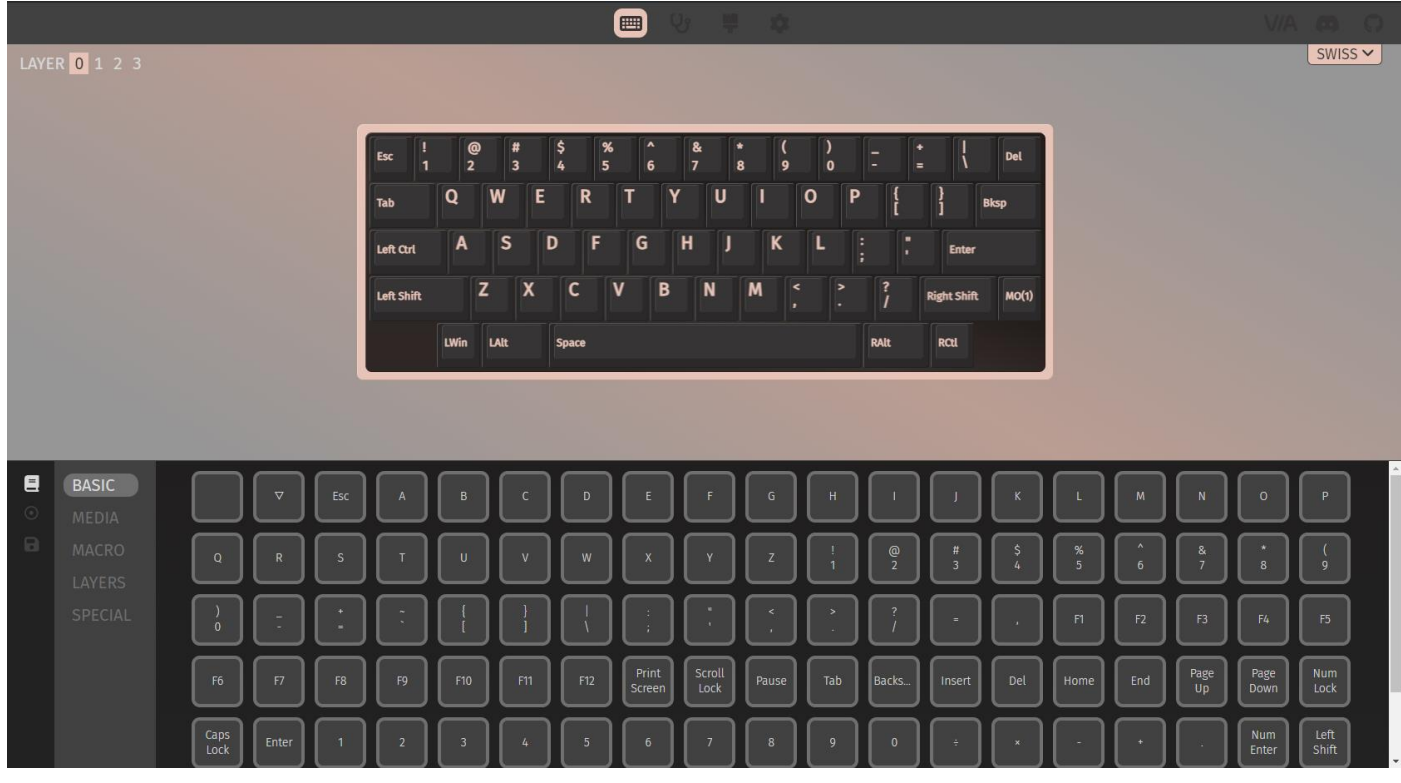

If everything was done correctly, it should now look like this.

For Question, as in my discord:<https://discord.gg/WdrNFnTbBD>